#### Sistema Eletrônico de Editoração de Revistas (SEER)

#### Manual Criação de Formulário de Avaliação

Equipe de Apoio às Publicações Digitais Pró-Reitoria de Pós-Graduação da PUC-SP 2013

# Formulário de Avaliação

O **Formulário de Avaliação** é utilizado pelo **Avaliador** para apresentar seu parecer sobre o manuscrito, em processo de avaliação.

Assim que o preenche, o **Avaliador** o retorna ao **Editor** da Revista.

Acesse a revista efetuando Login no sistema.

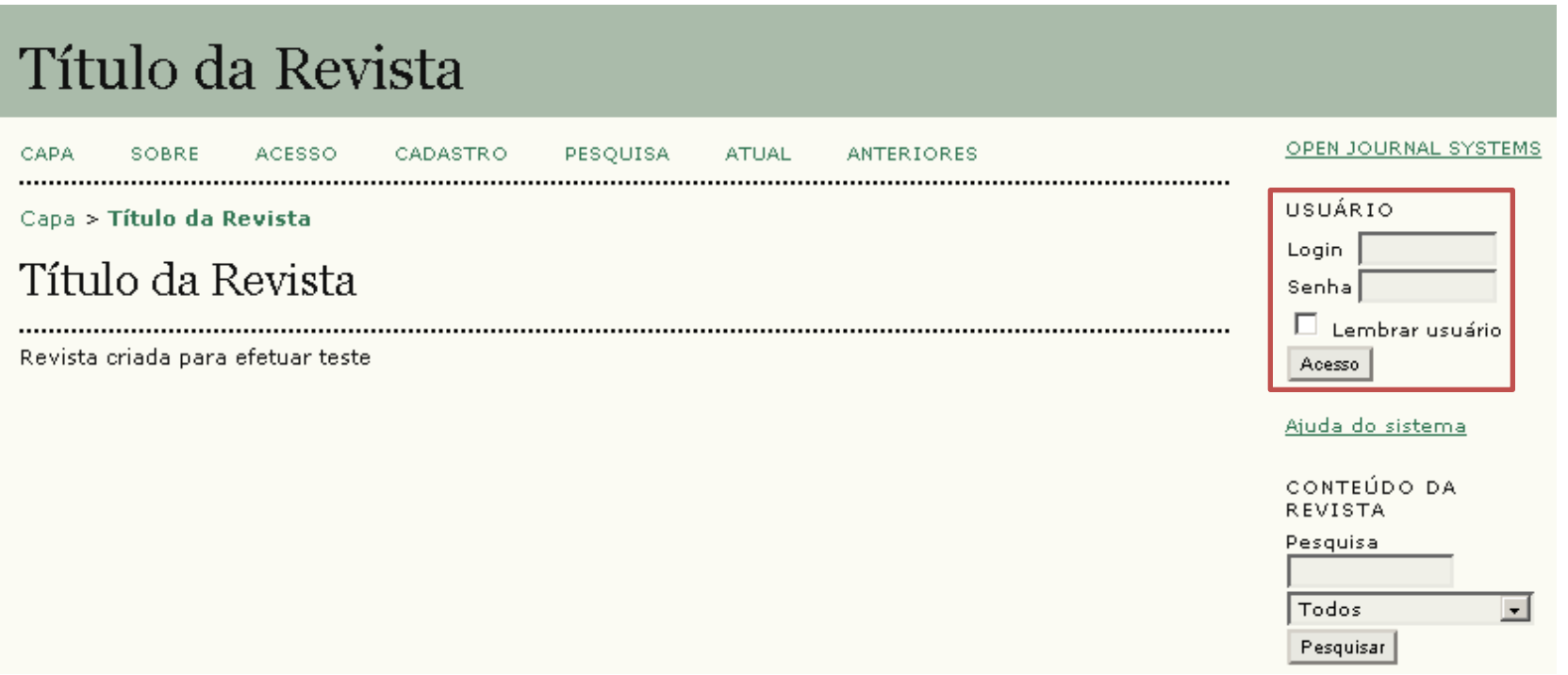

Escolha a função **Editor-Gerente**.

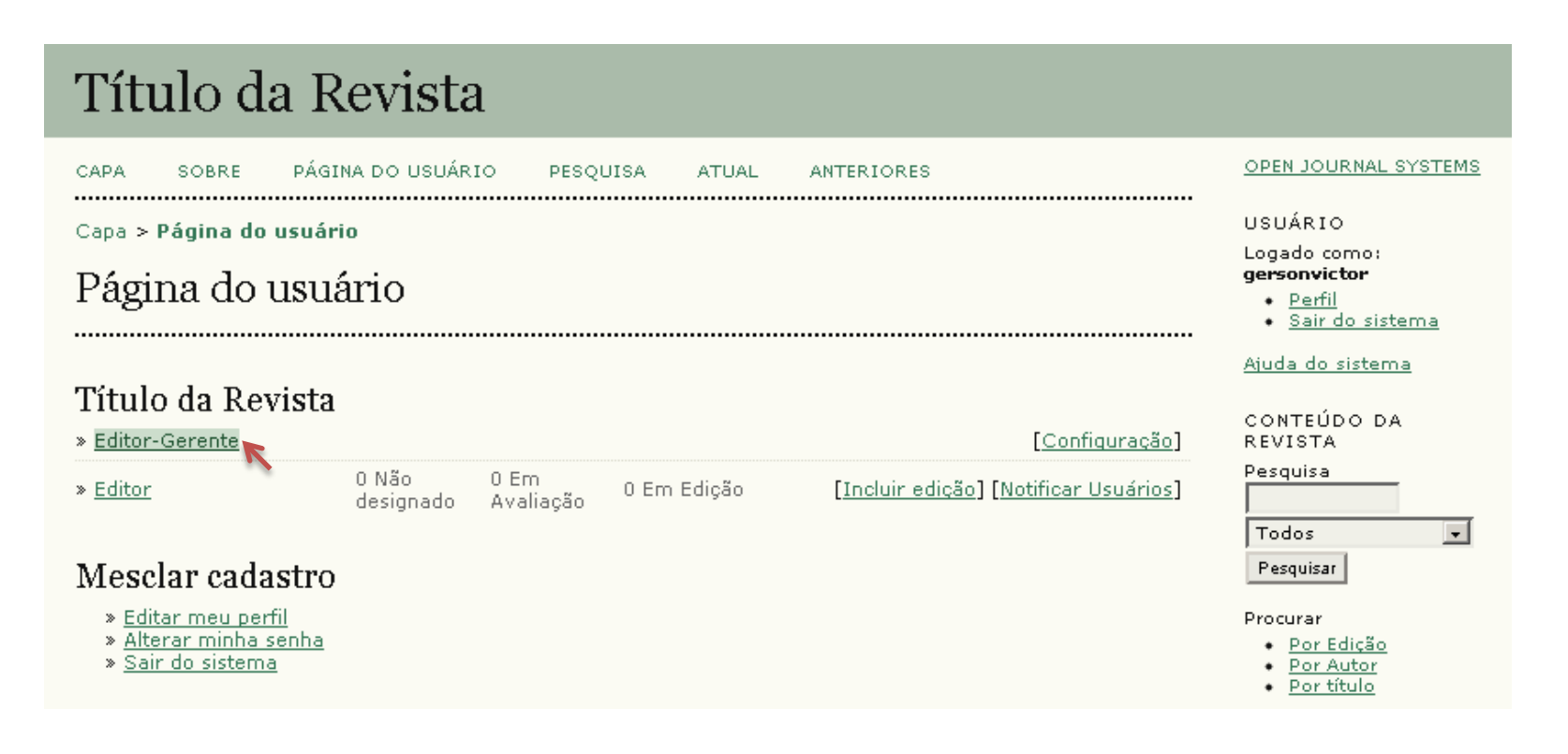

Clique na opção **Formulários de avaliação**.

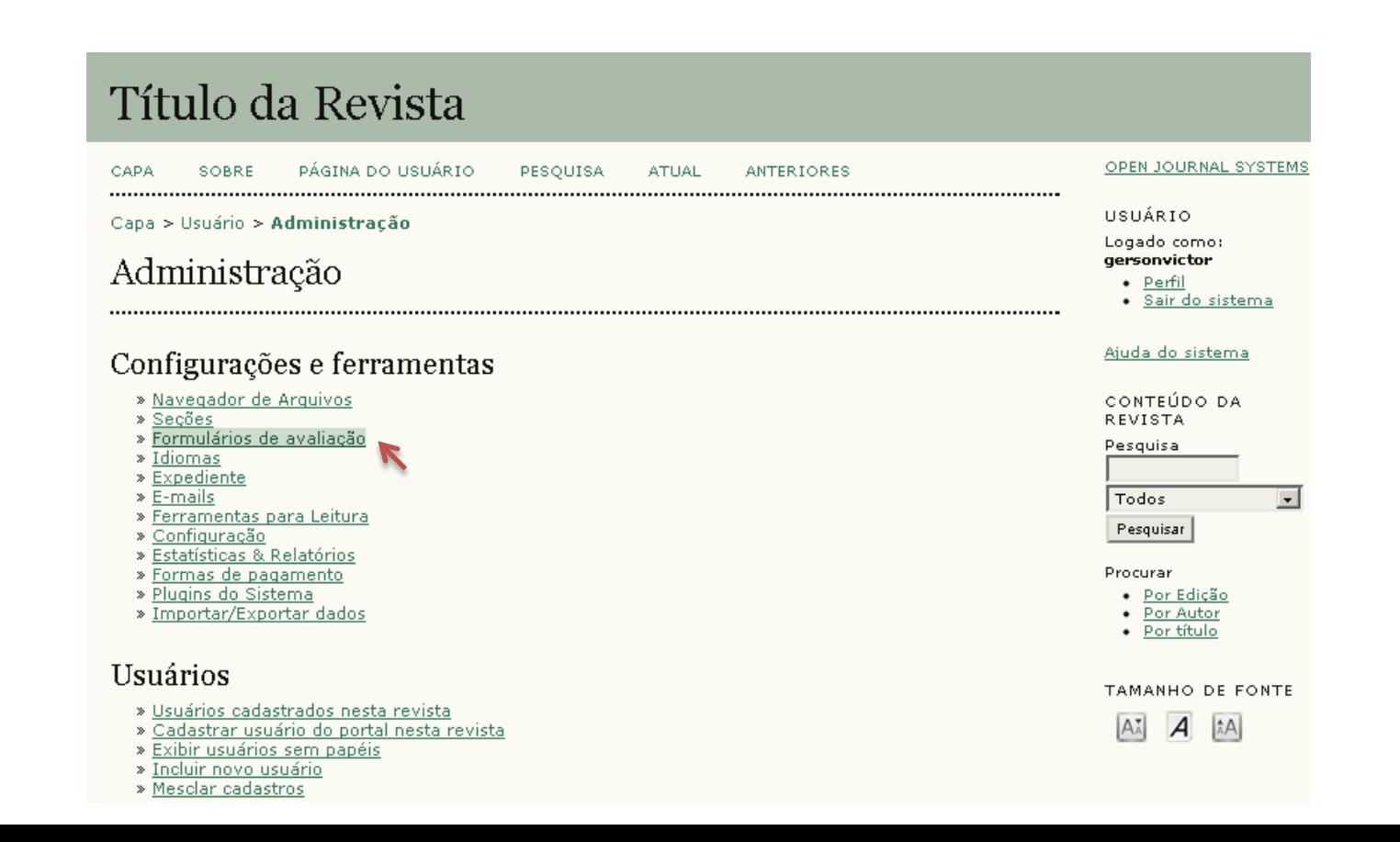

Esta página apresenta o(s) formulário(s) criado(s) pela revista. Clique em **Criar novo Formulário** para incluir um novo formulário de avaliação.

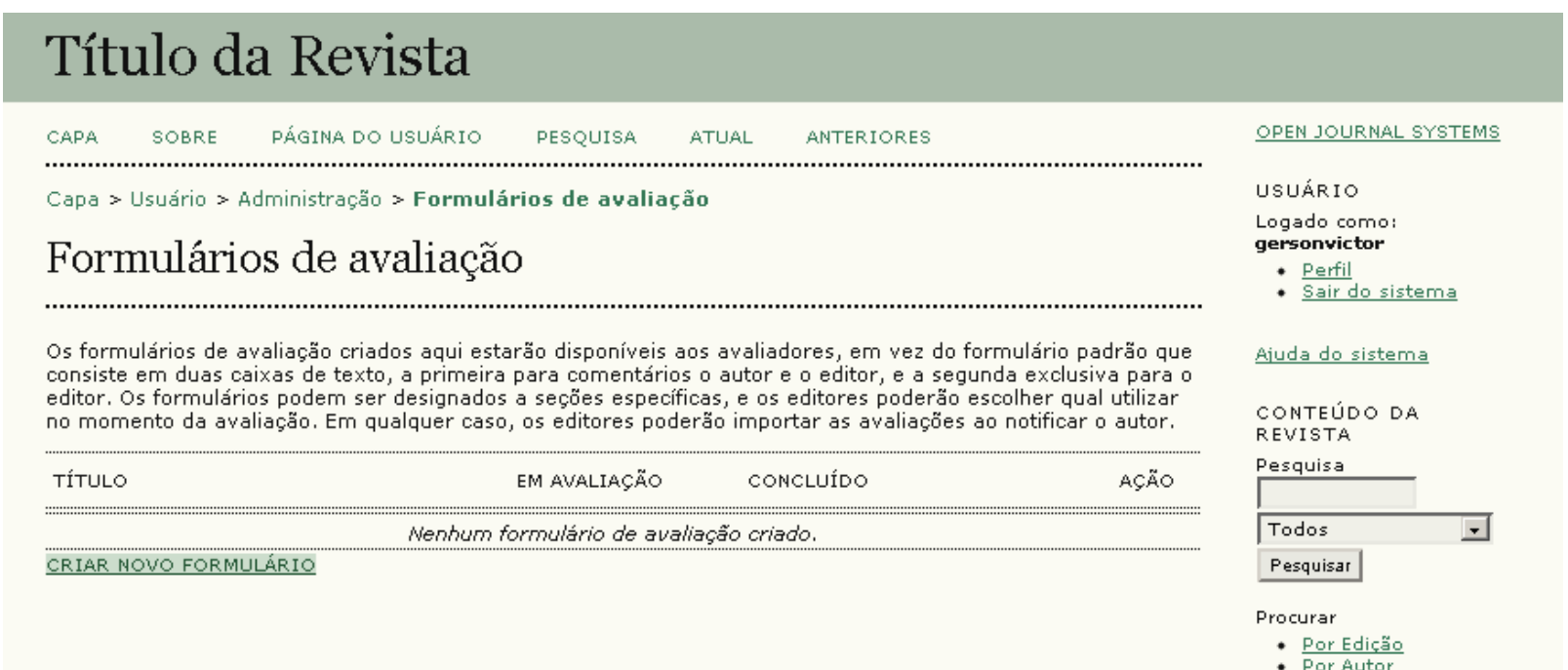

Por título

Inclua o **Título** do formulário e, se desejar especificá-lo, preencha o campo **Descrição e orientações**. Em seguida clique em **Salvar**.

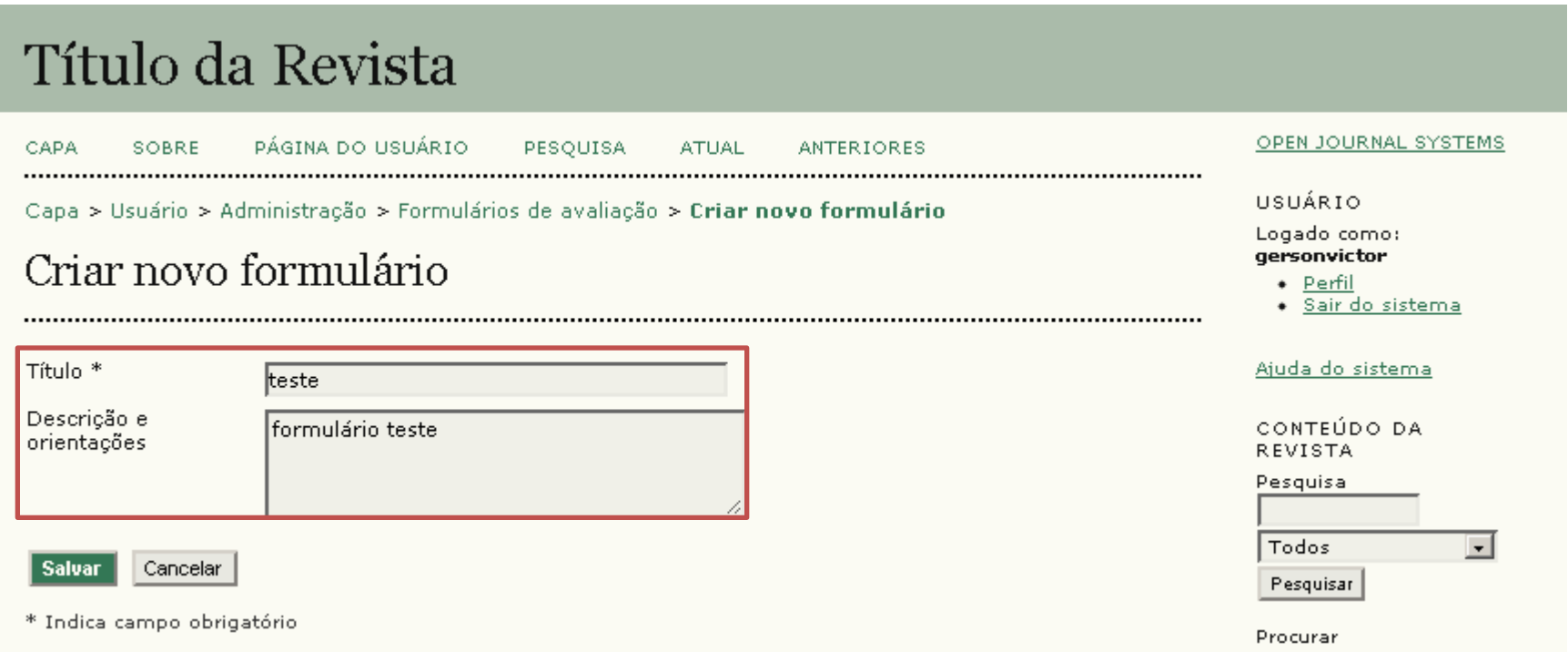

Você será direcionado de volta para a página anterior (todos os formulários da revista). Nesta página você pode Editar, Ativar, Visualizar, Excluir ou Criar um novo formulário.

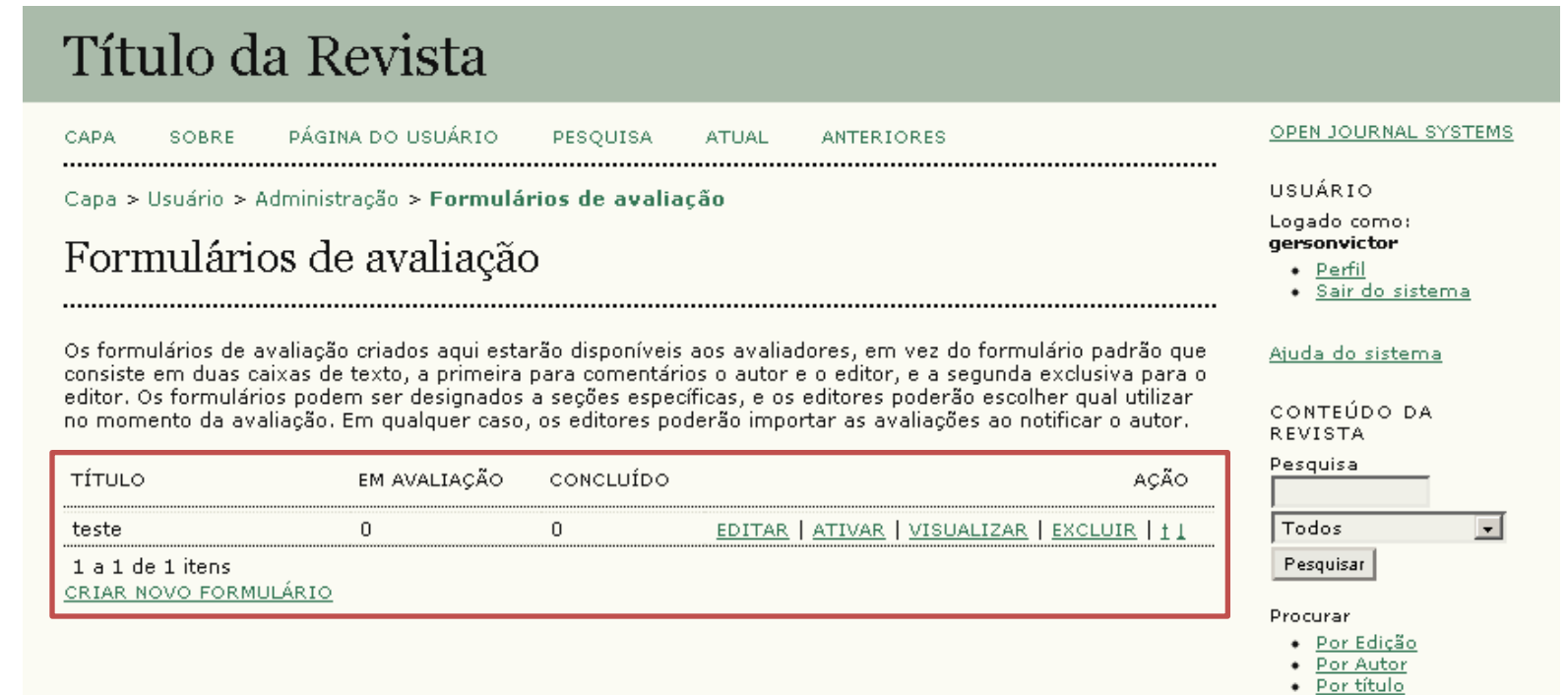

Para incluir campos (de perguntas) no formulário recém criado, clique em **Editar**.

#### Título da Revista

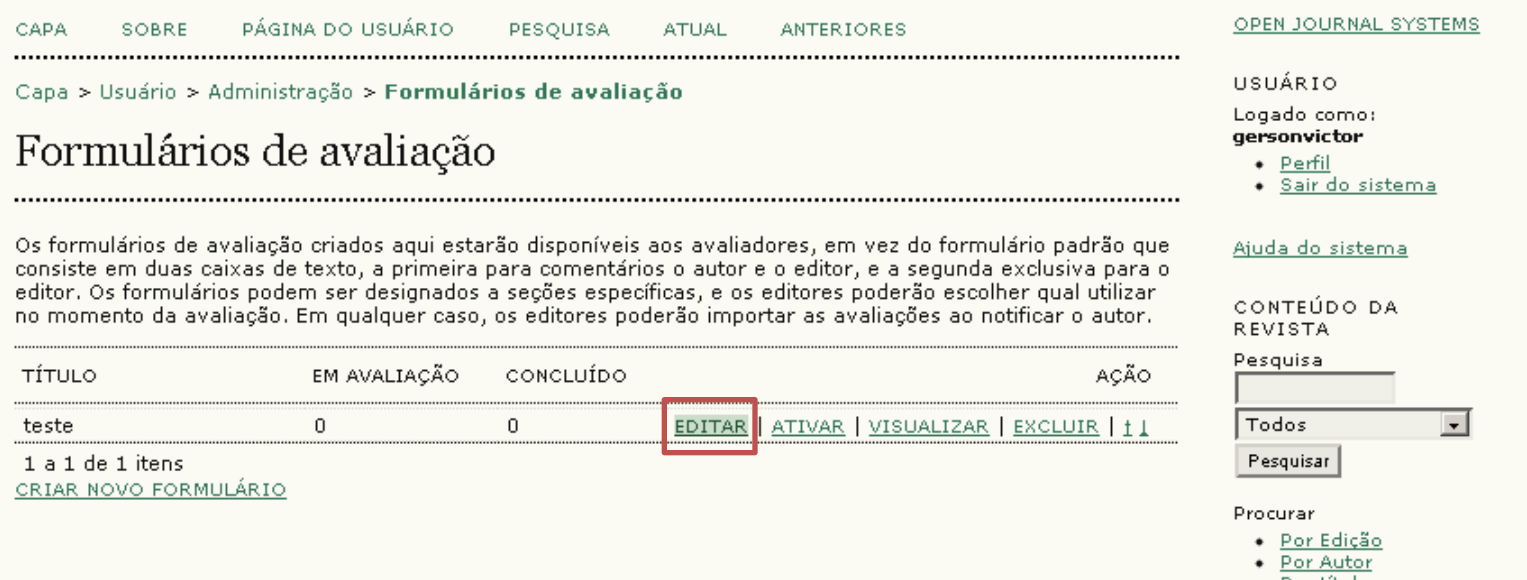

Clique em **Campos** para visualizar os campos criados ou adicionar novos.

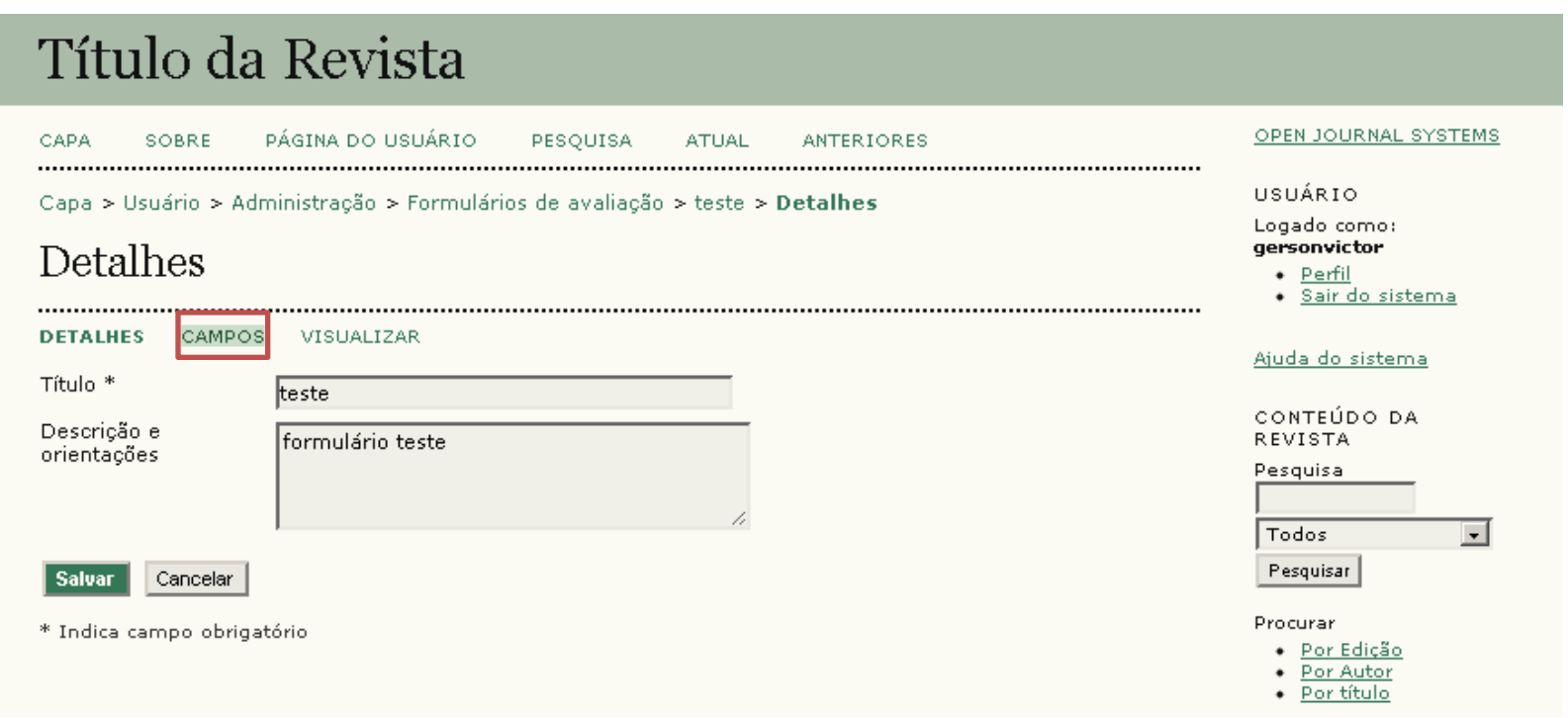

Nesta página serão apresentados os campos já criados e vinculados a este formulário. Clique em **Criar novo campo** para gerar uma nova questão.

#### Título da Revista

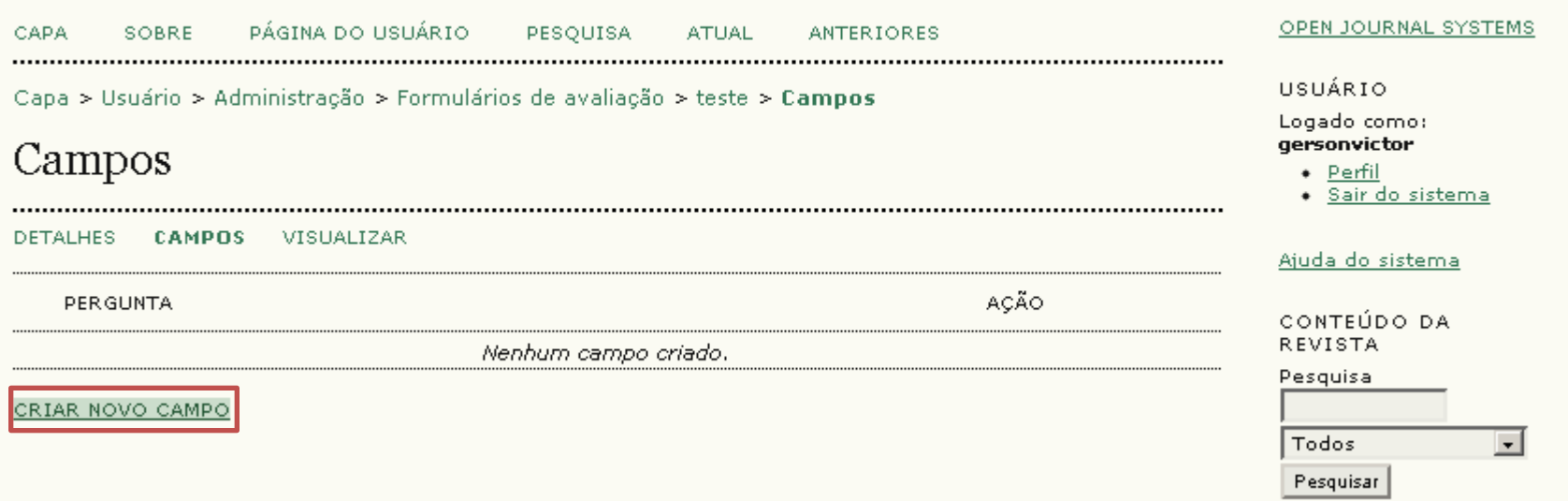

Inclua uma pergunta do campo indicado.

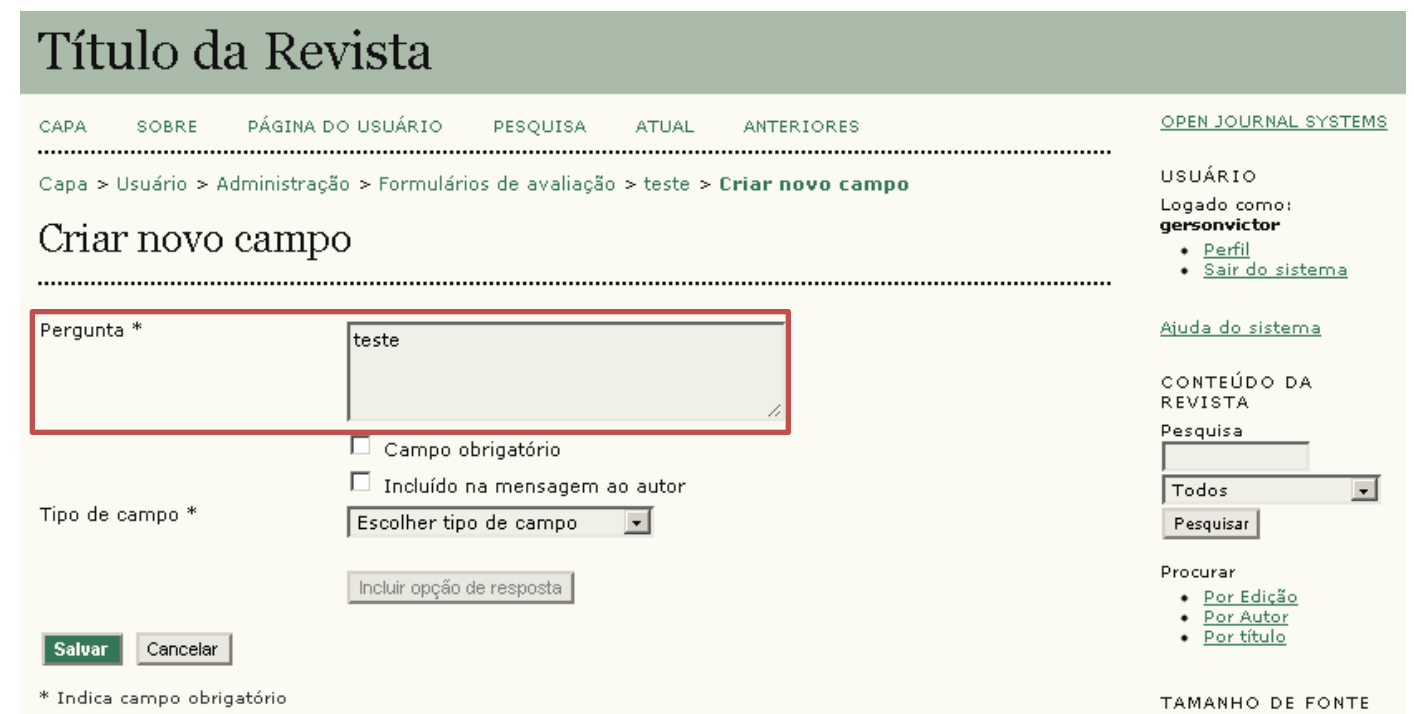

Marque a opção indicada para tornar esta pergunta como um **Campo obrigatório** (se for o caso).

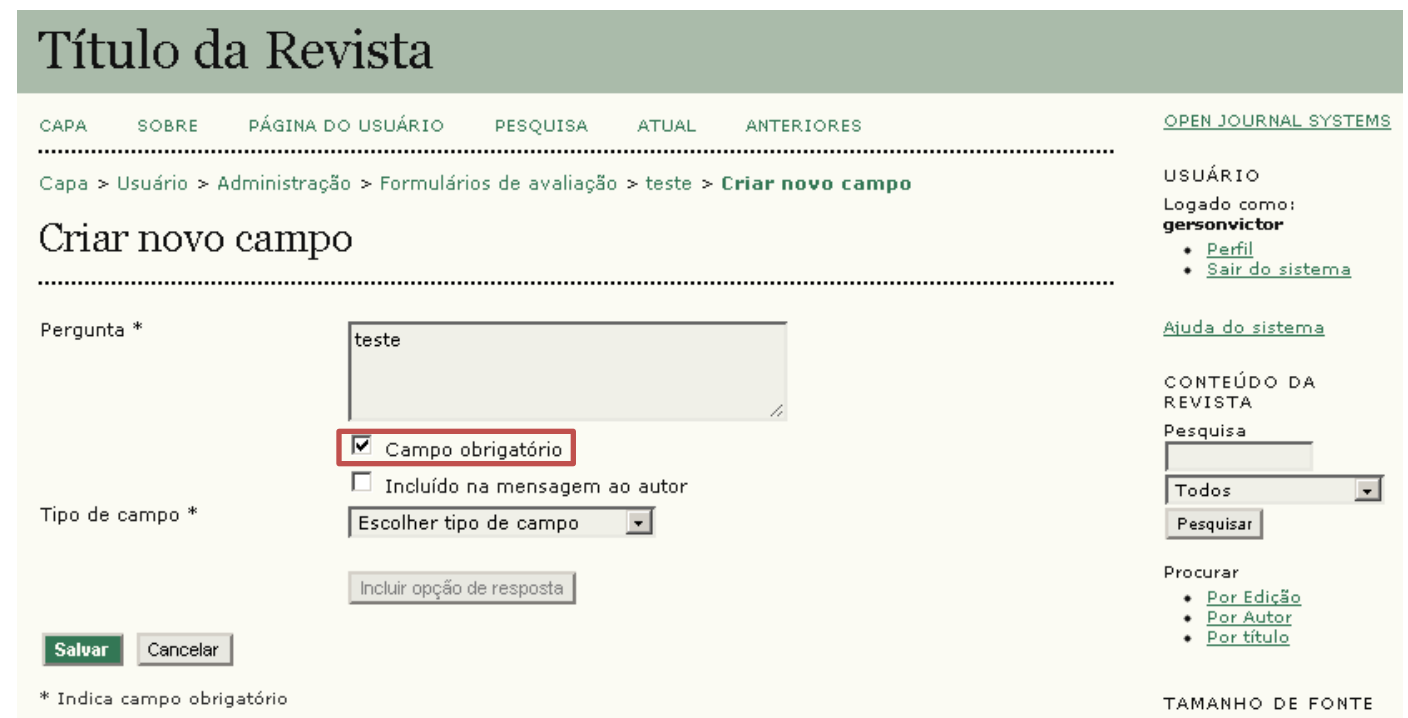

Marcando a opção **Incluído na mensagem ao autor**, a resposta do Parecerista a esta pergunta pode ser enviada ao Autor no fim do processo de avaliação.

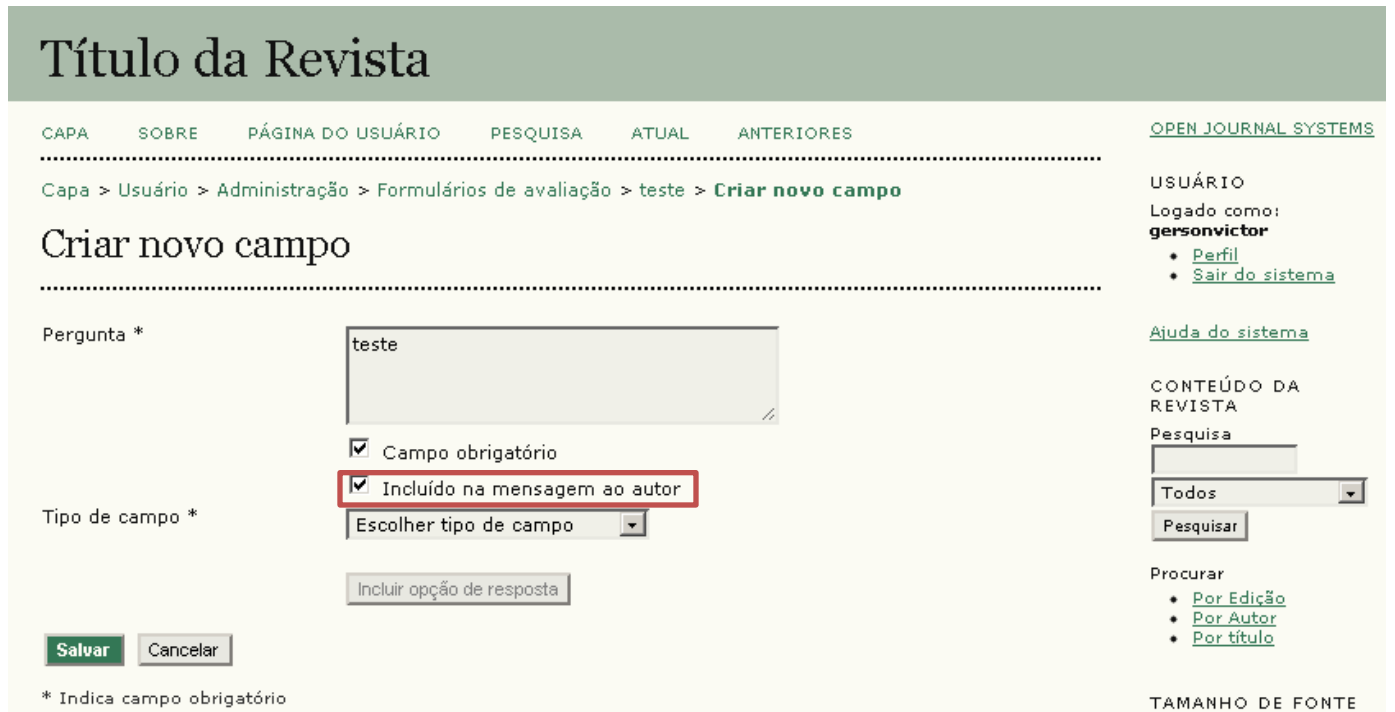

Utilize **Tipo de campo** para selecionar o tipo de resposta que o Parecerista poderá dar. Veja a seguir o que significa cada uma das opções.

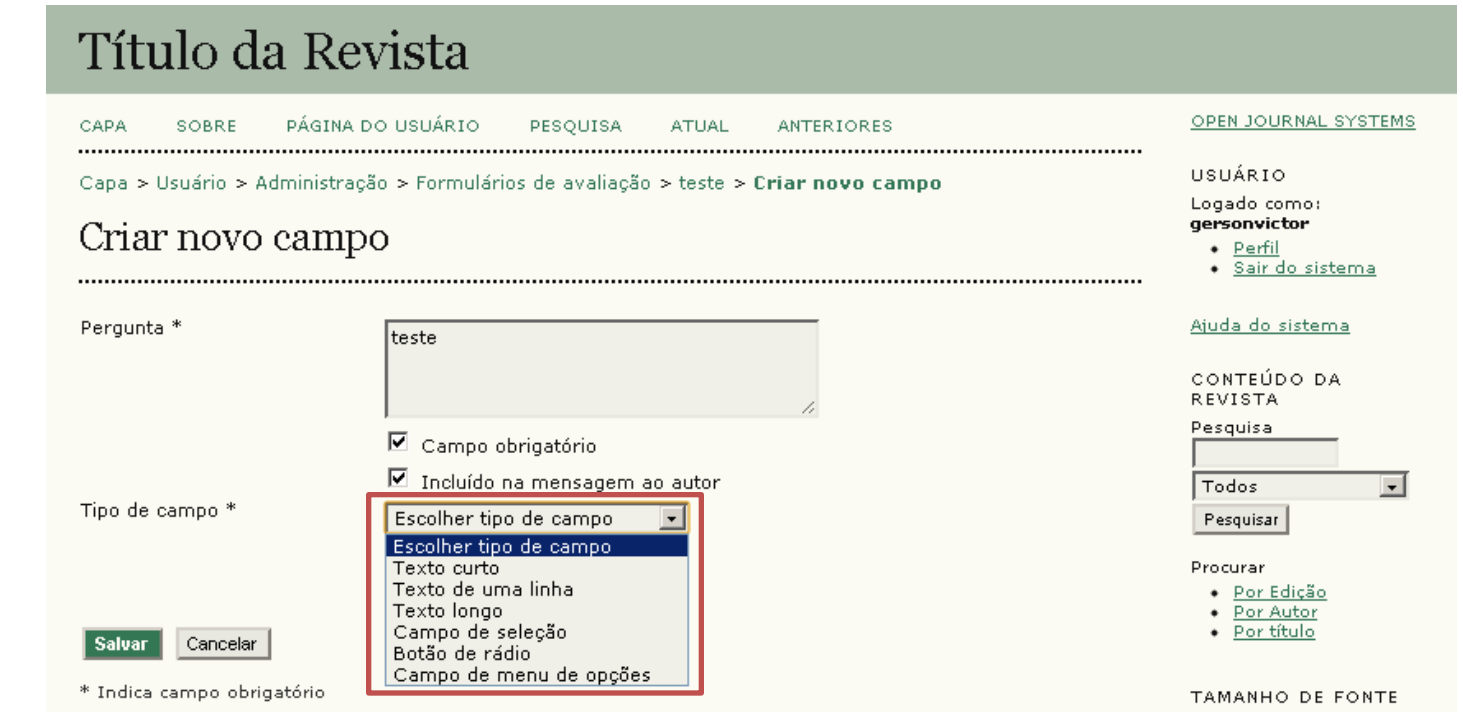

**Texto curto** oferece um campo de texto pequeno para que o Parecerista escreva uma breve resposta.

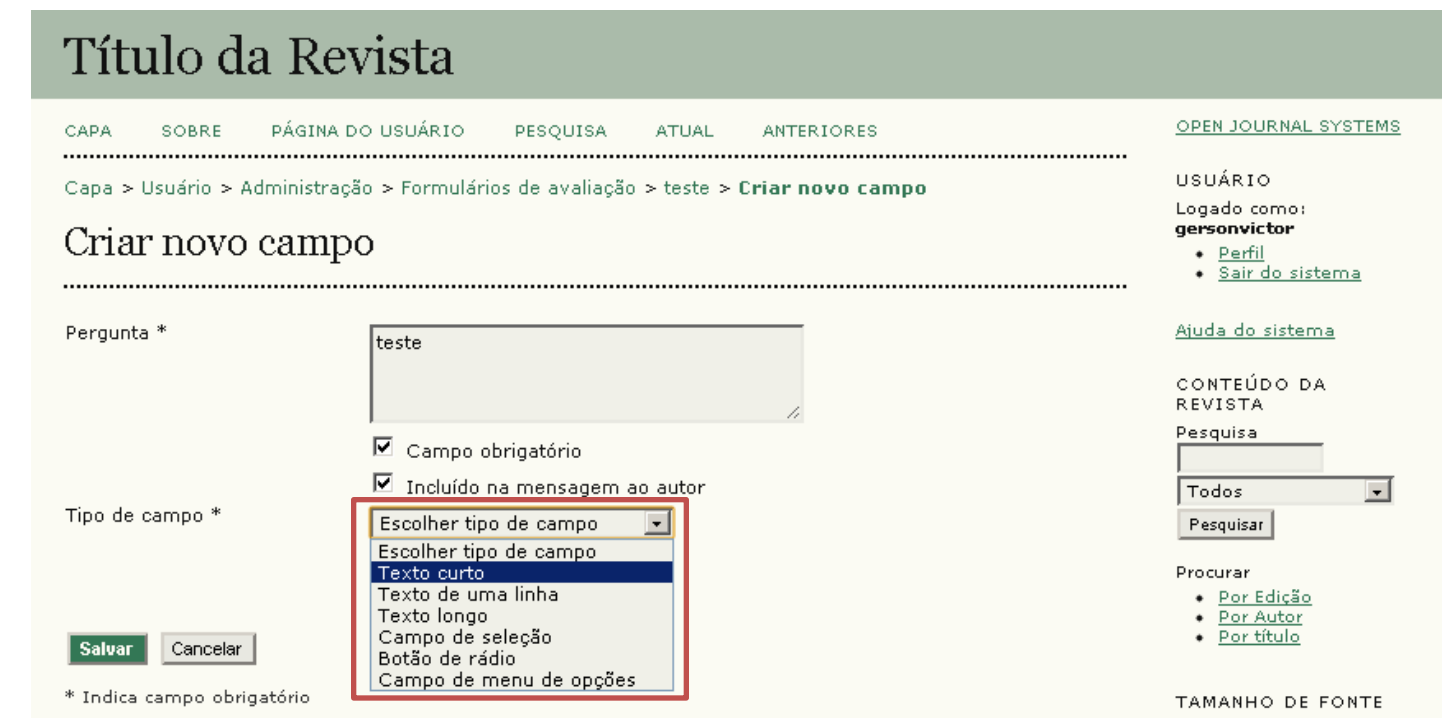

**Texto de uma linha** proporciona um campo de texto médio para que o Parecerista escreva uma breve resposta.

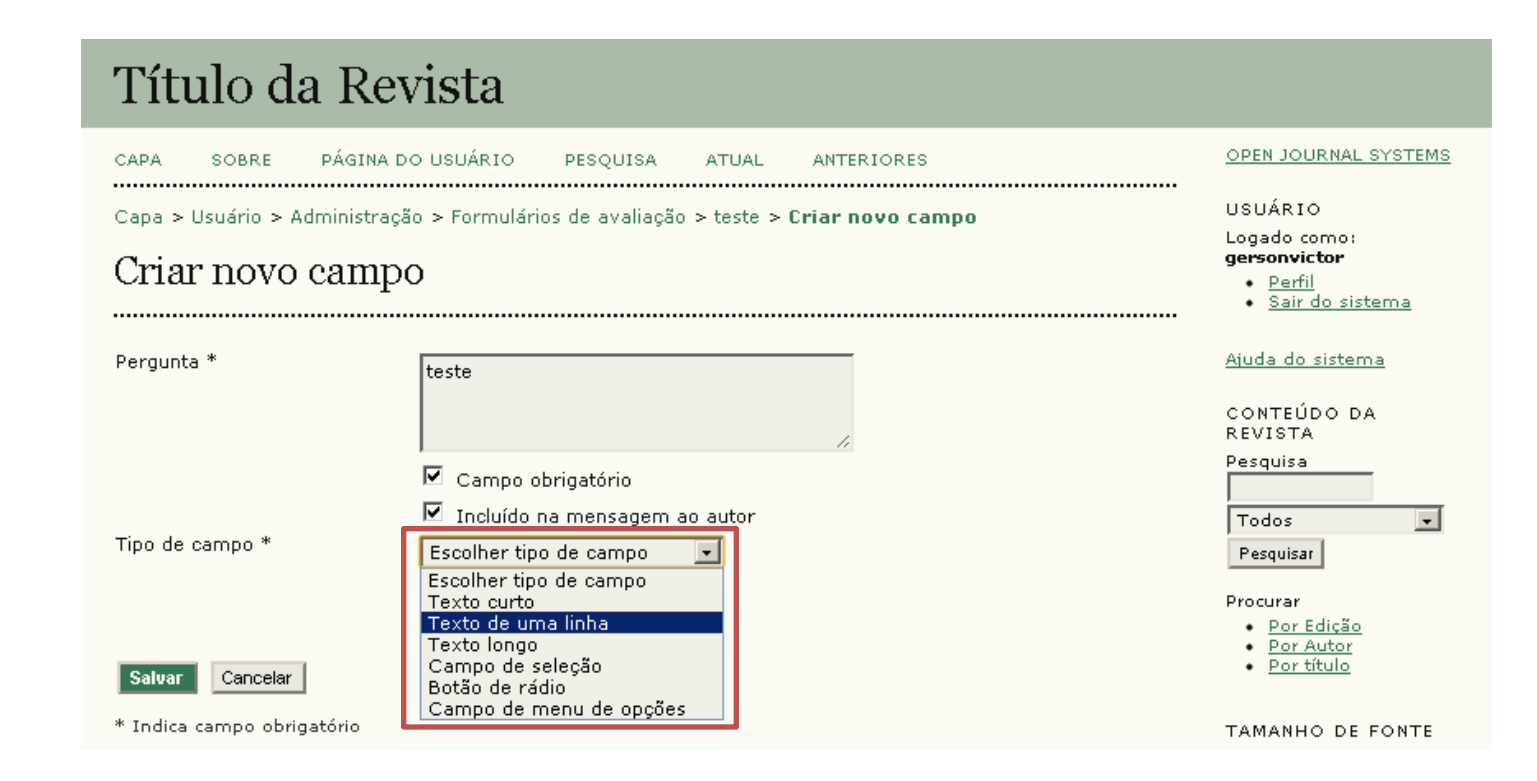

**Texto longo** apresenta um campo de texto extenso para que o Parecerista escreva à vontade o seu parecer.

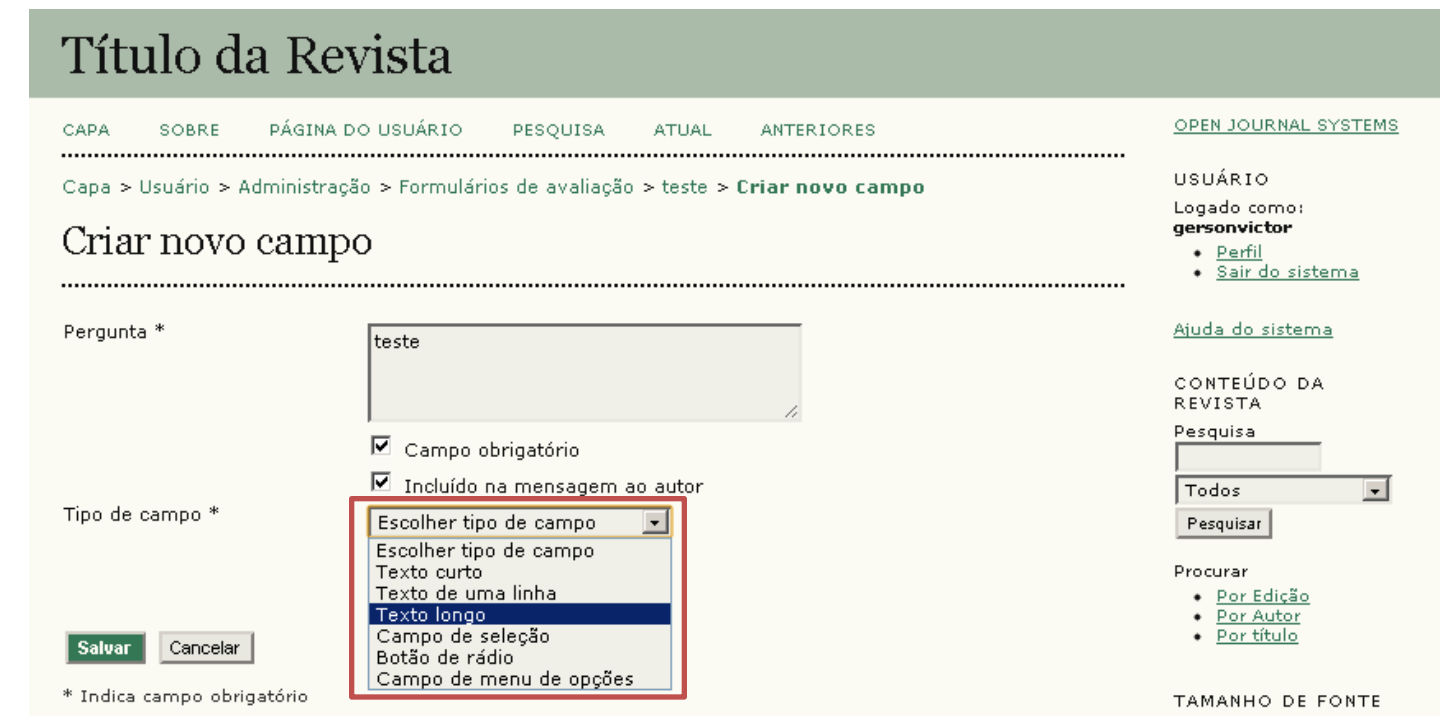

**Campo de seleção** funciona como múltipla escolha, onde o Editor define as respostas e o Parecerista pode escolher quantas quiser.

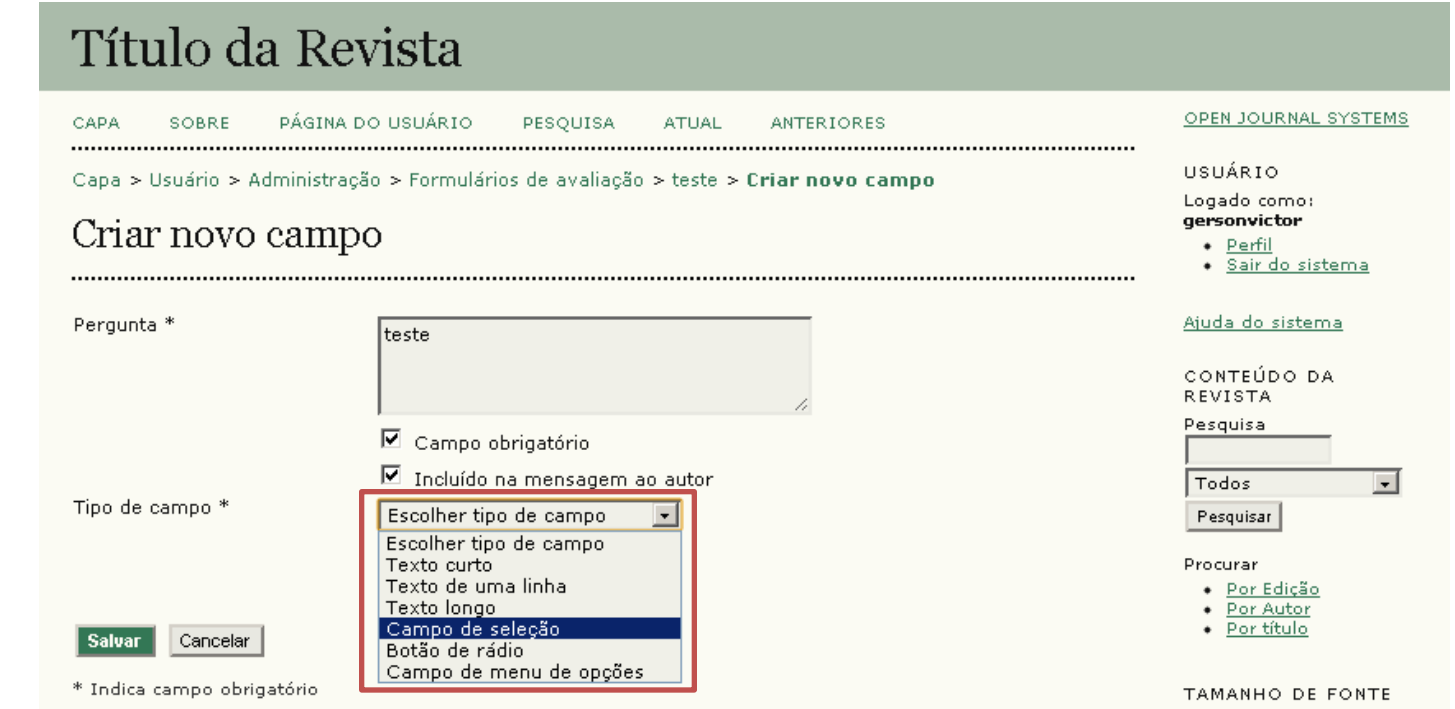

**Botão de rádio** apresenta respostas pré-estabelecidas pelo Editor, e o Parecerista pode selecionar apenas uma das opções.

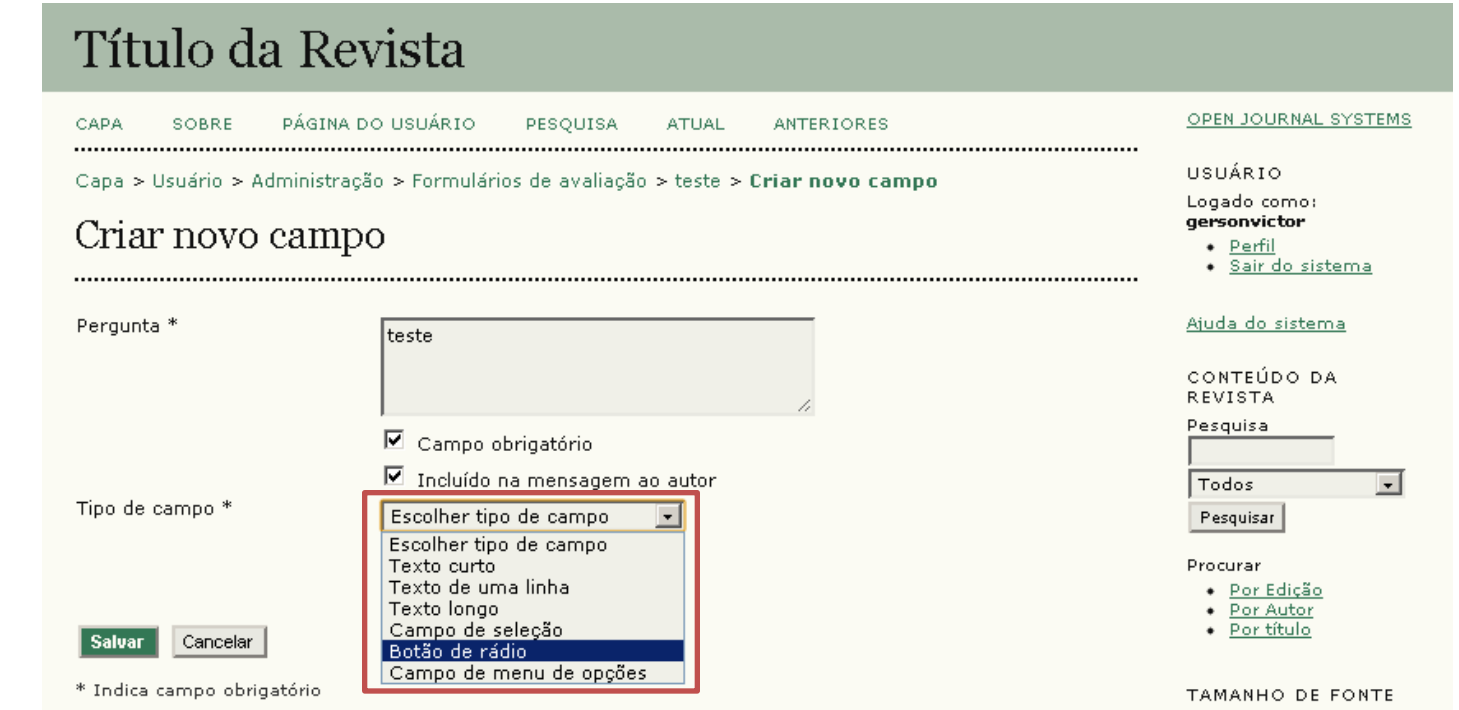

**Campo de menu de opções** é uma caixa onde as opções definidas pelo Editor encontram-se recolhidas, mas com um clique, elas são apresentadas ao Parecerista.

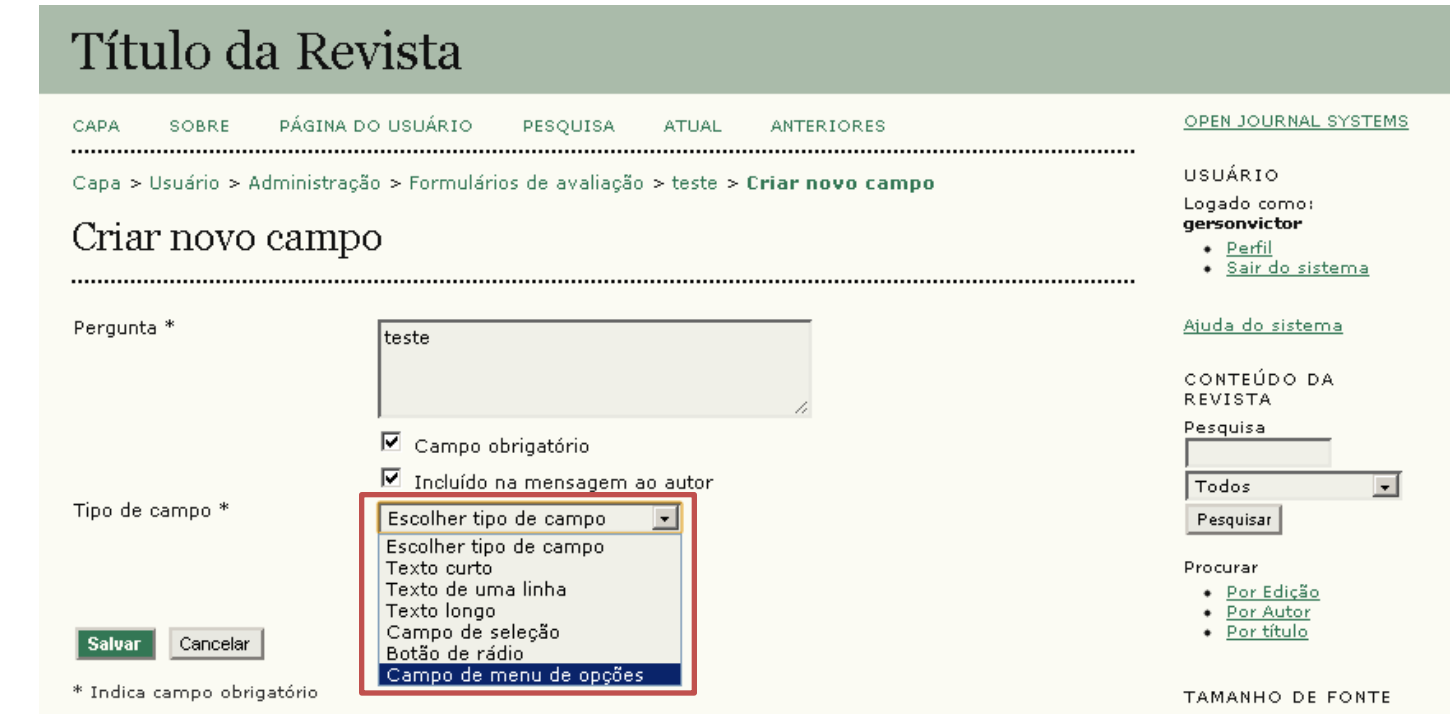

Em **Campo de seleção**, **Botão de rádio** e **Campo de menu de opção**, é necessário criar opções de respostas para que o Parecerista escolha a(s) resposta(s) adequada(s).

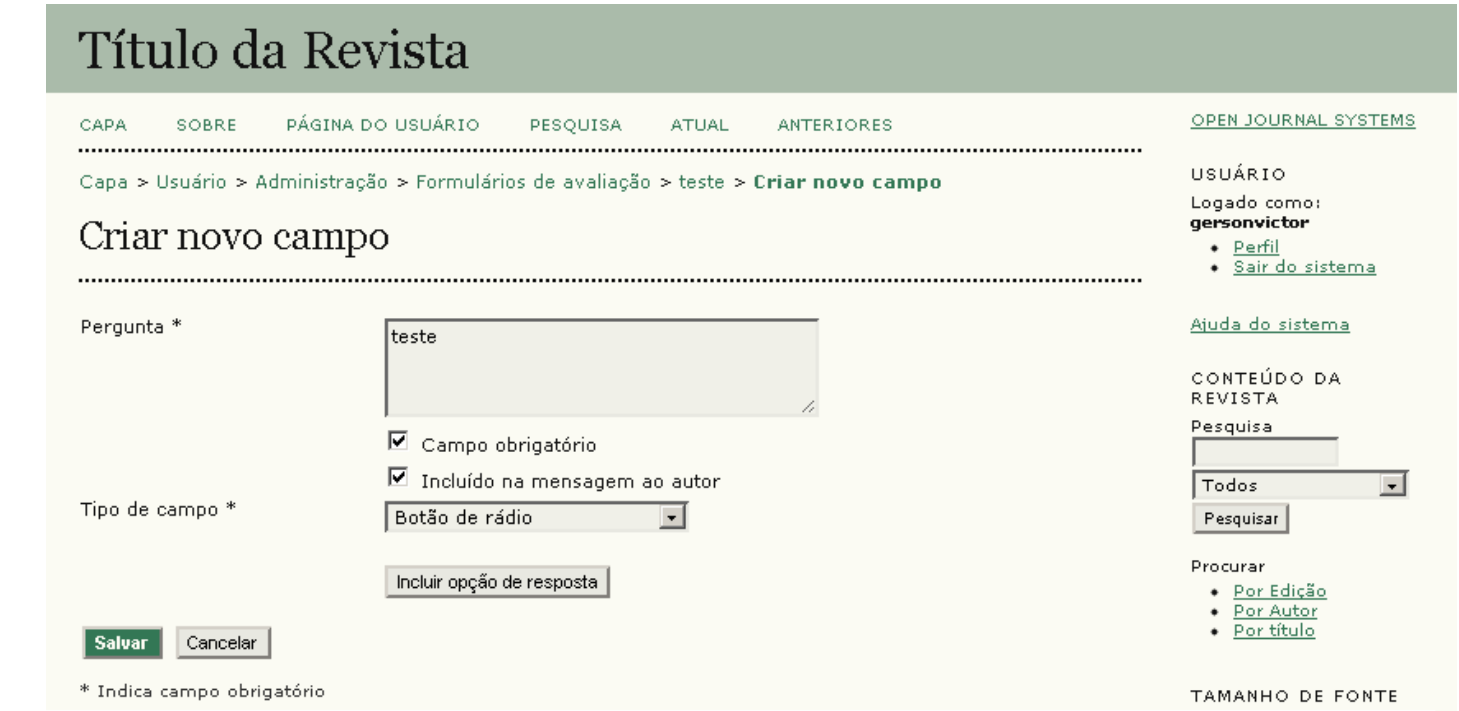

Para criar cada uma dessas opções, clique em **Incluir opção de resposta**.

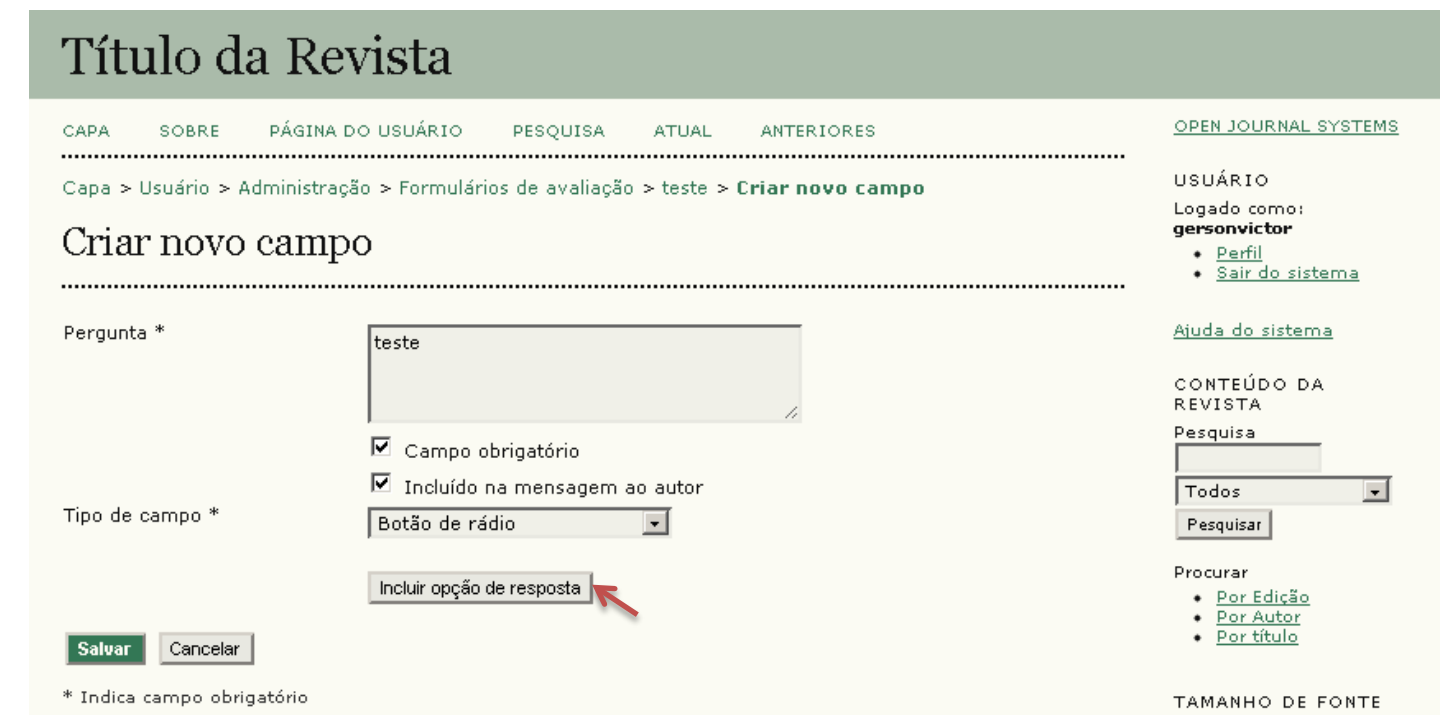

O campo **Ordem** permite ao usuário organizar a posição de cada resposta por ordem numérica.

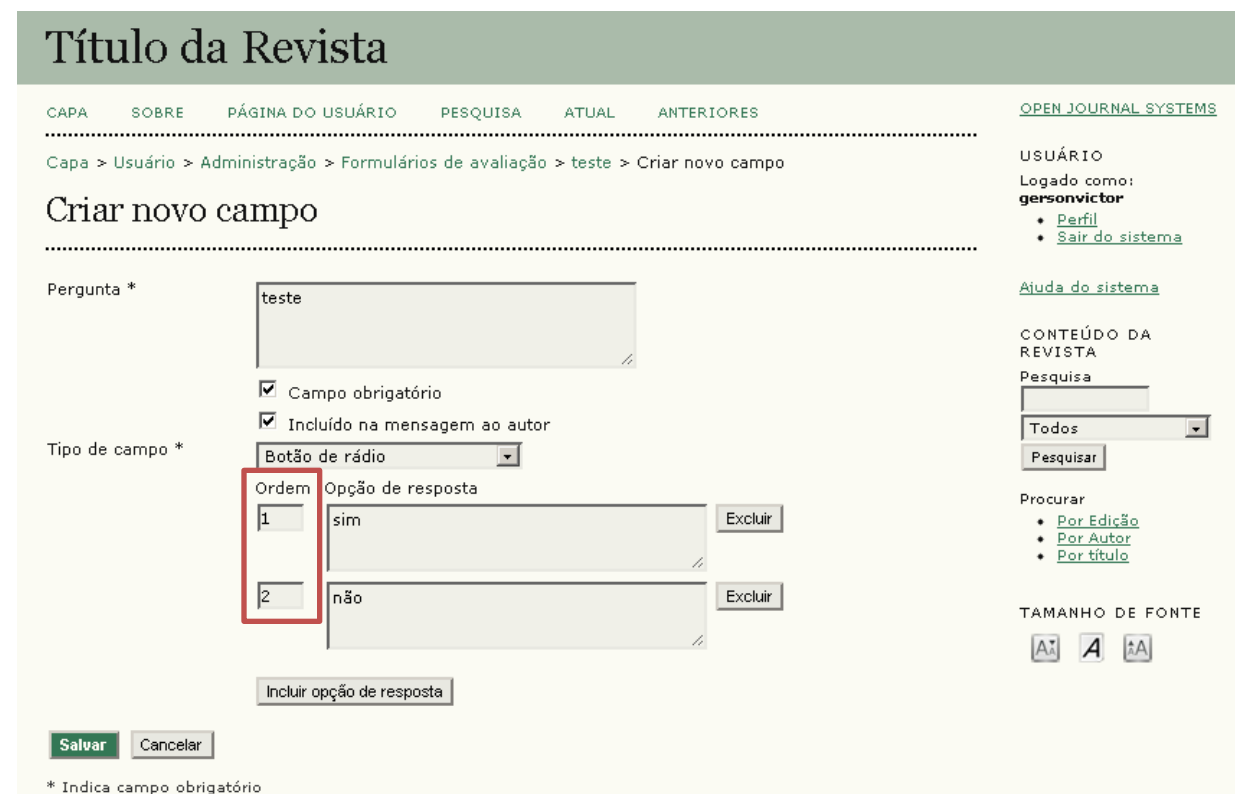

Em **Opção de resposta**, inclua o texto de cada opção.

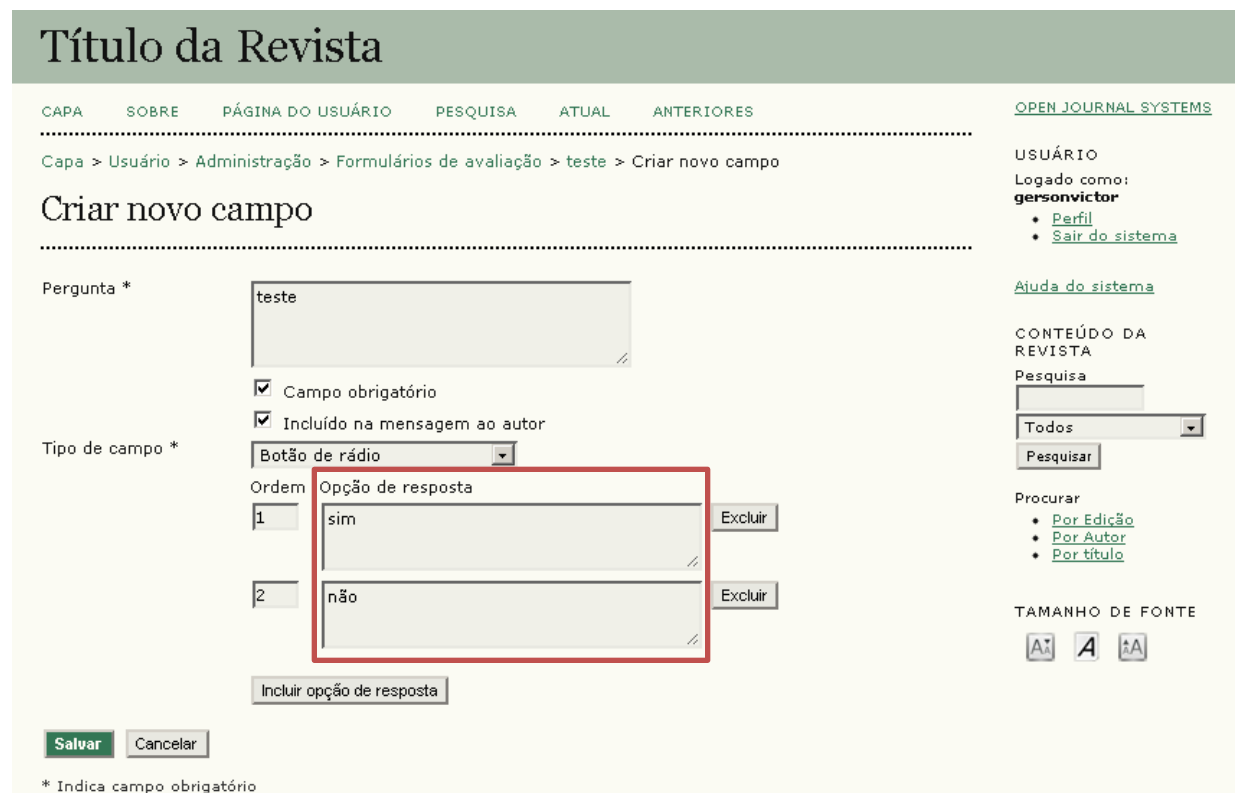

Após preencher os campos necessários, clique em **Salvar**.

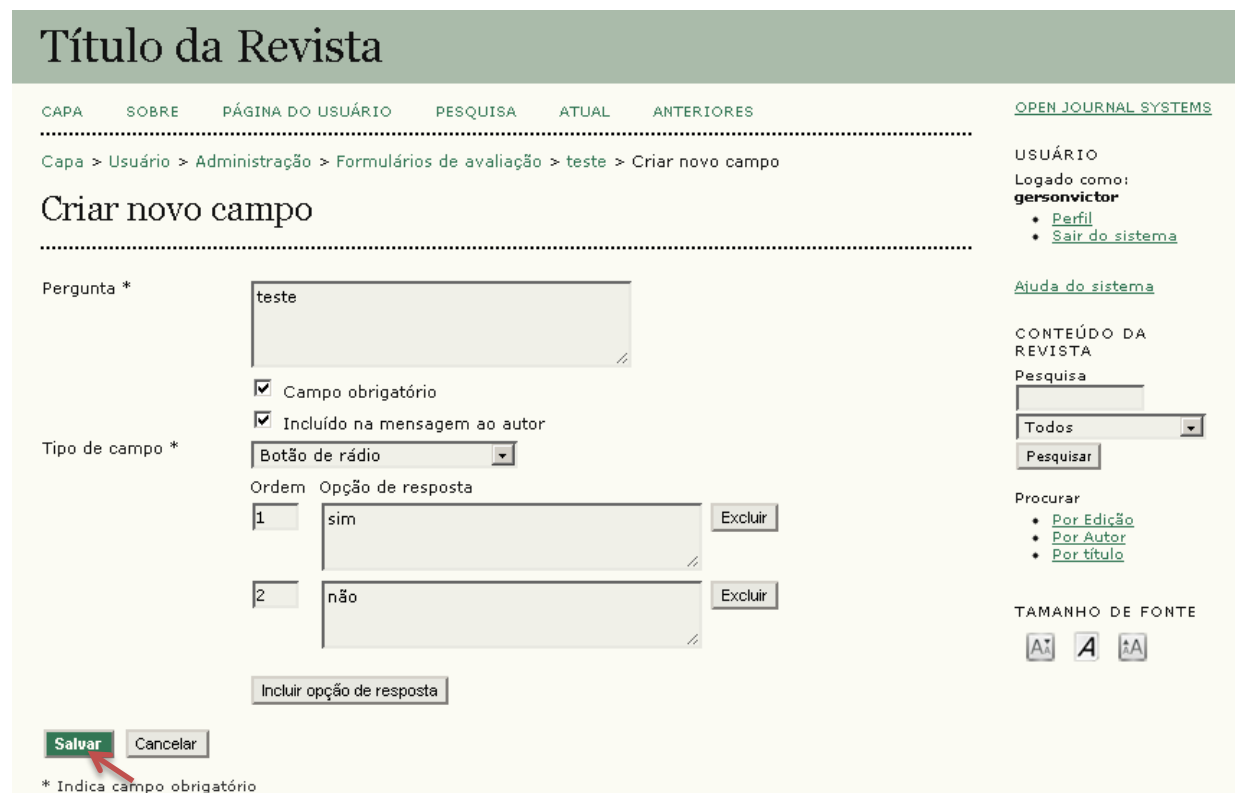

A nova pergunta será apresentada na página **Campos**, junto às outras questões já criadas e vinculadas a este formulário.

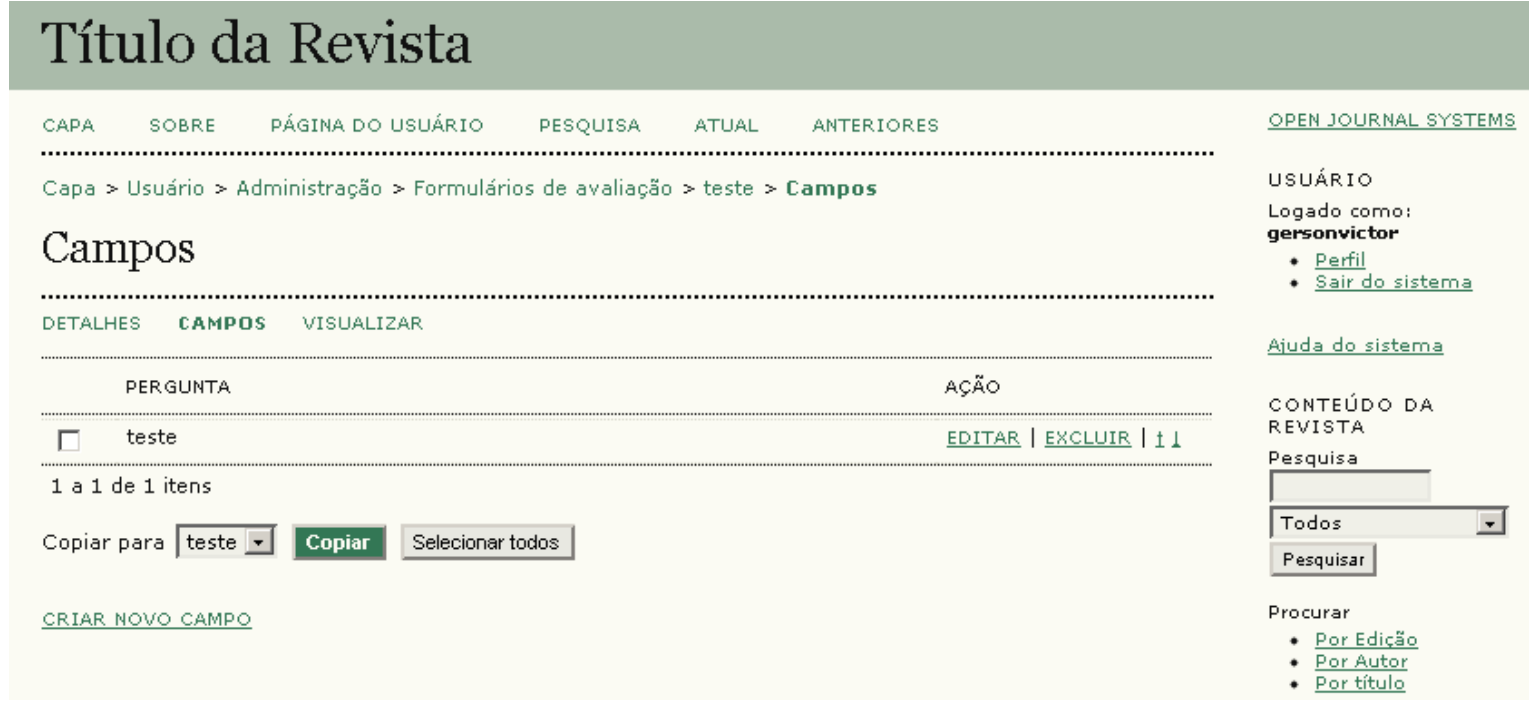

Para exemplificar os tipos de campos, criamos uma questão para cada tipo. Para verificar como está ficando o formulário, clique em **Visualizar**.

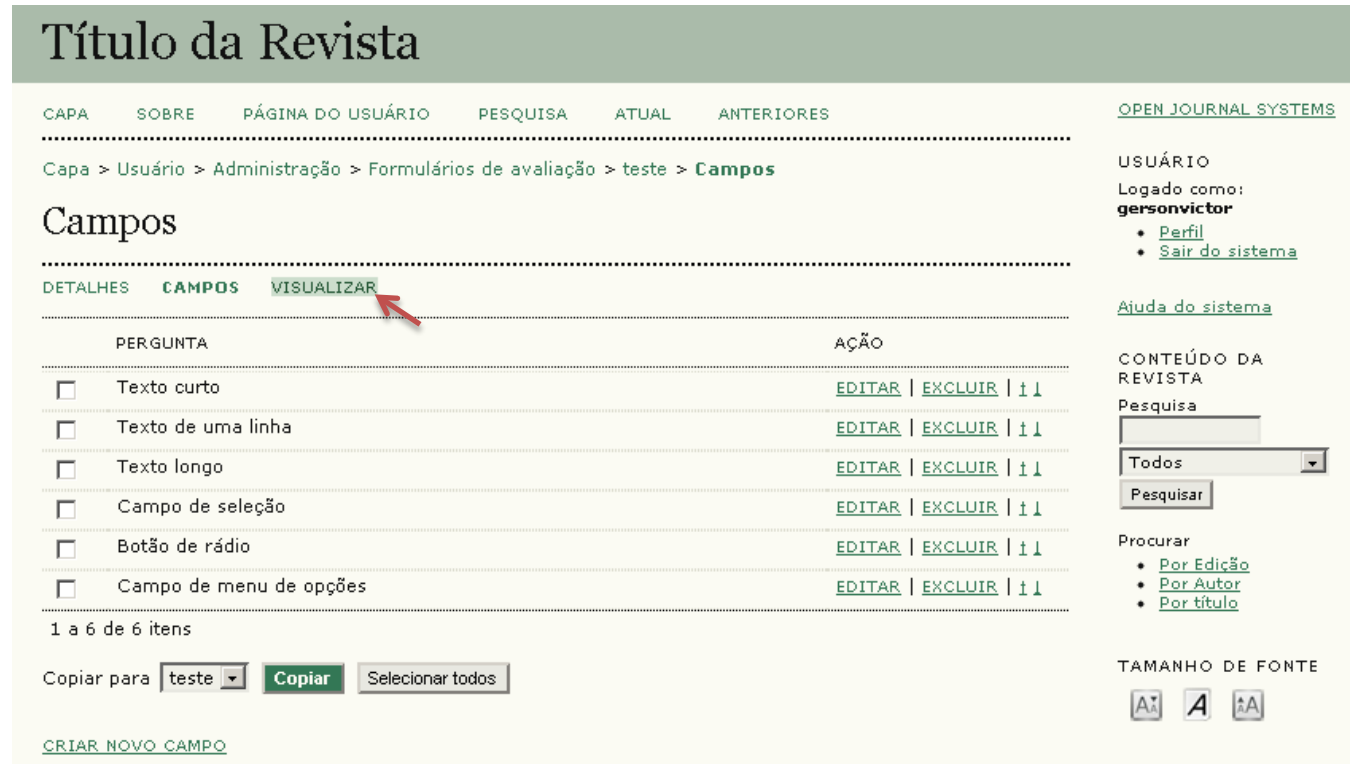

Fechar

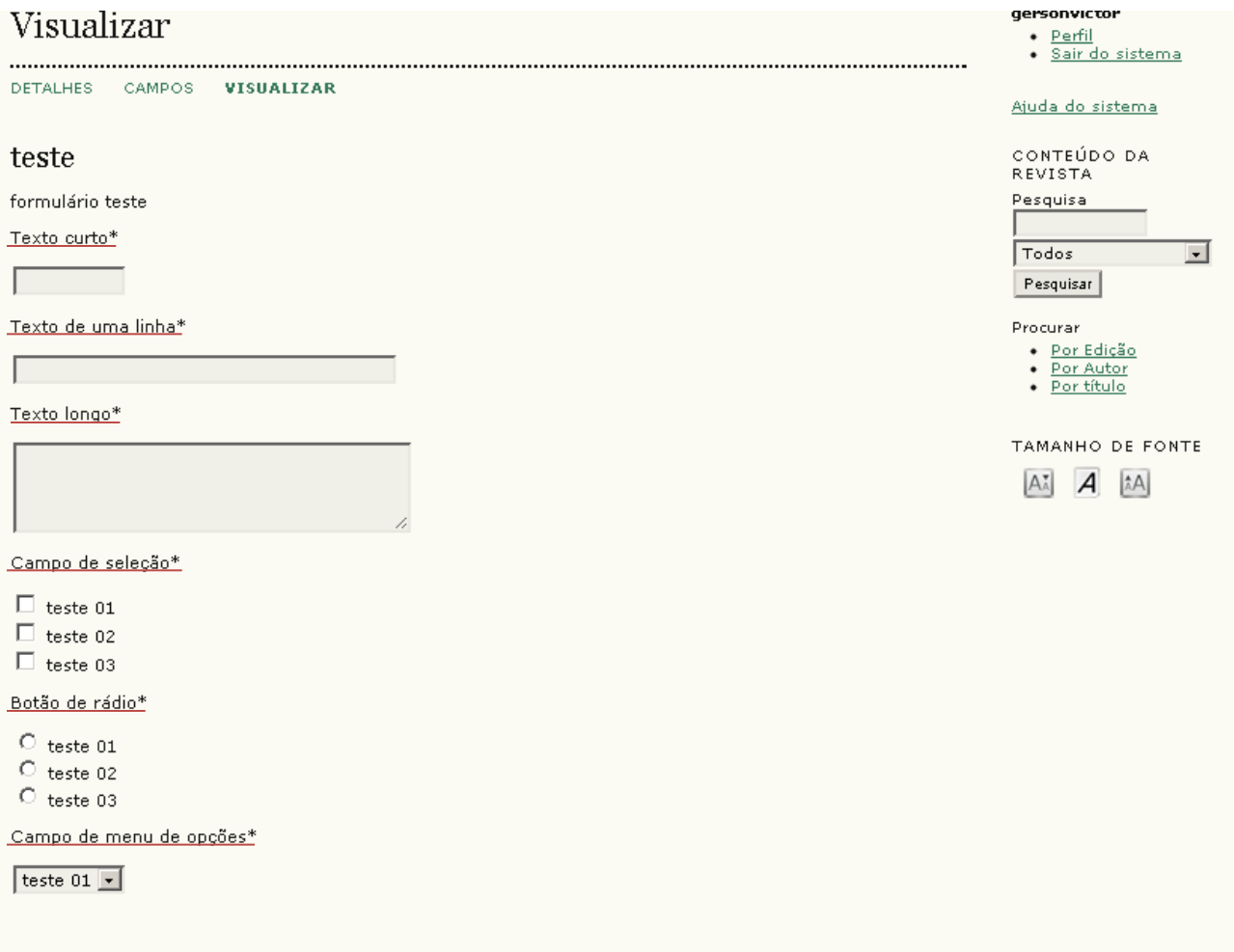

Após fechar a visualização, existe a possibilidade de **editar** a pergunta, **excluí-la** ou **alterar sua ordem** no conjunto (utilizando as setas).

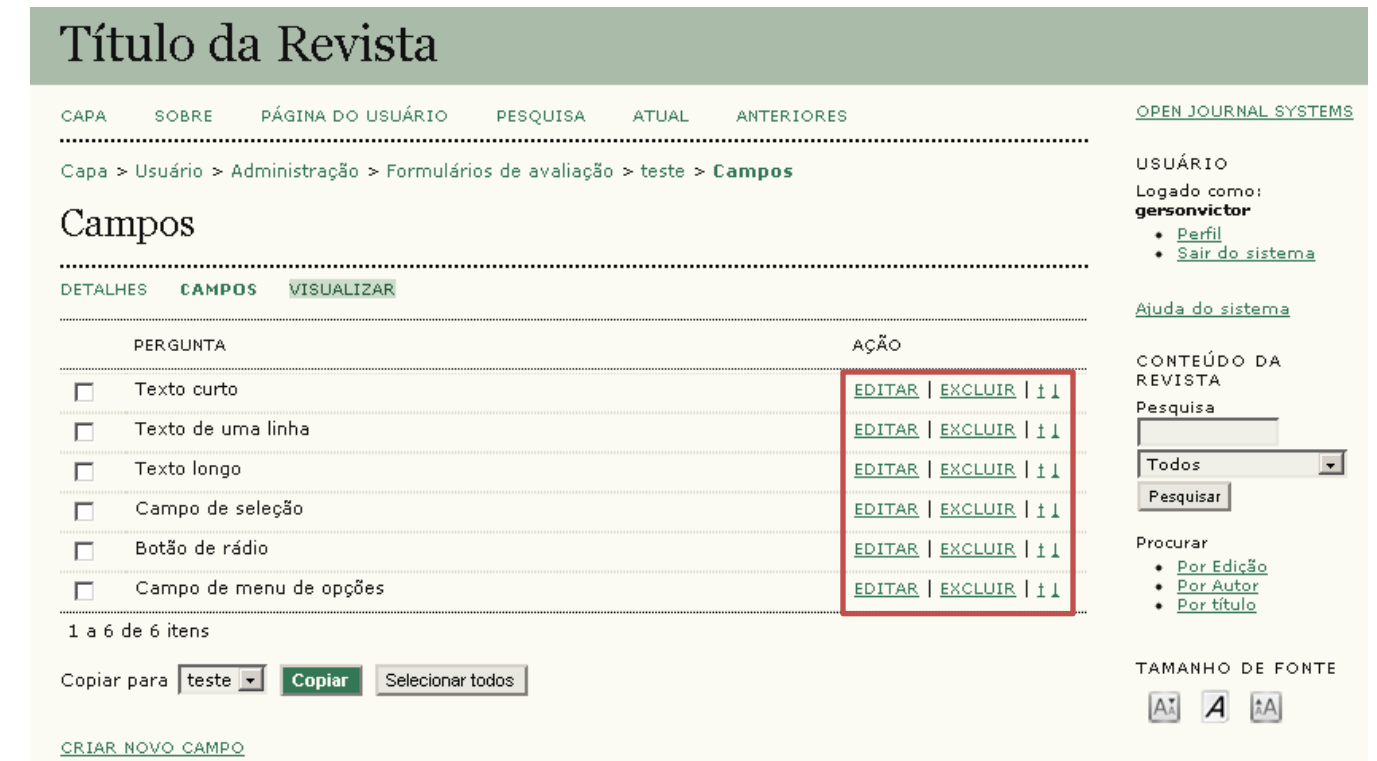

Também é possível copiar perguntas de um formulário para outro. Basta **marcar** as perguntas desejadas, selecionar o formulário em **Copiar para** e clicar em **Copiar**.

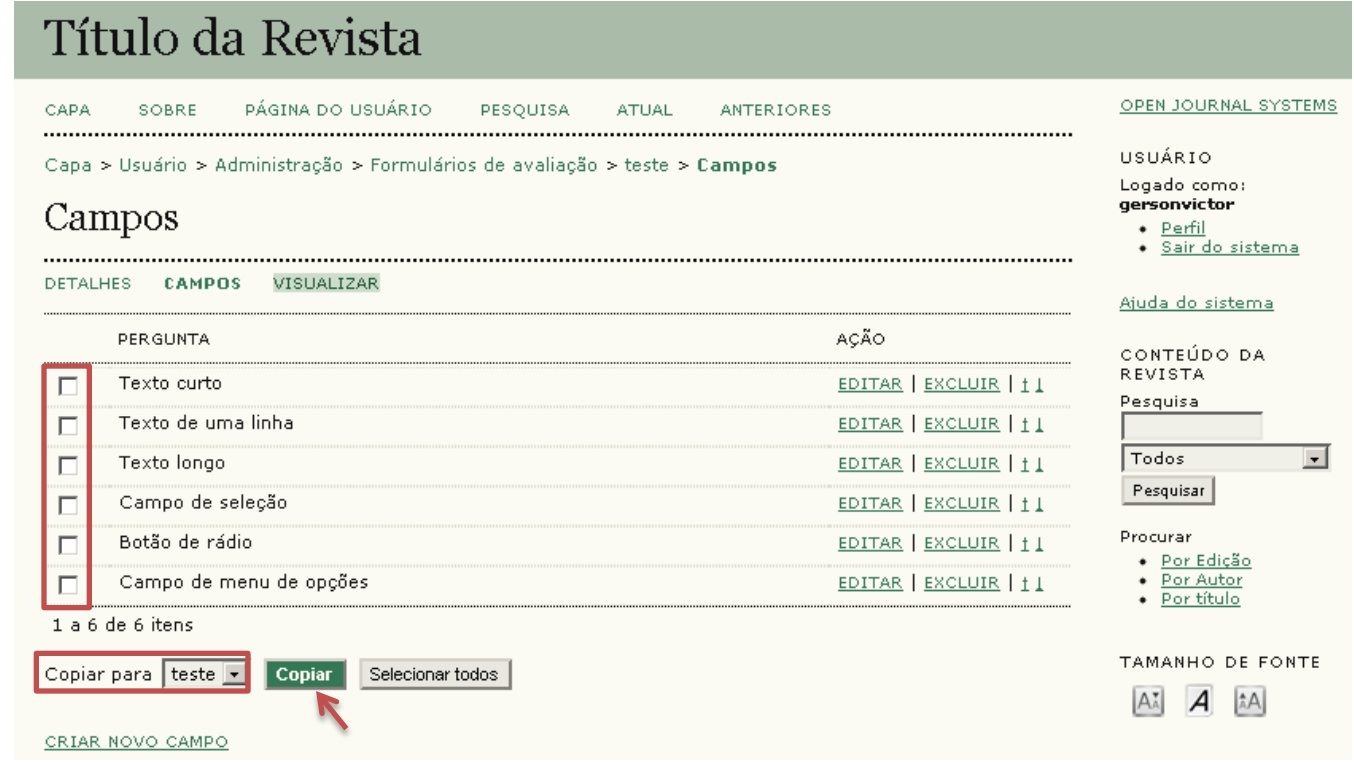

Quando o formulário estiver pronto para ser utilizado, clique em **Formulários de avaliação**.

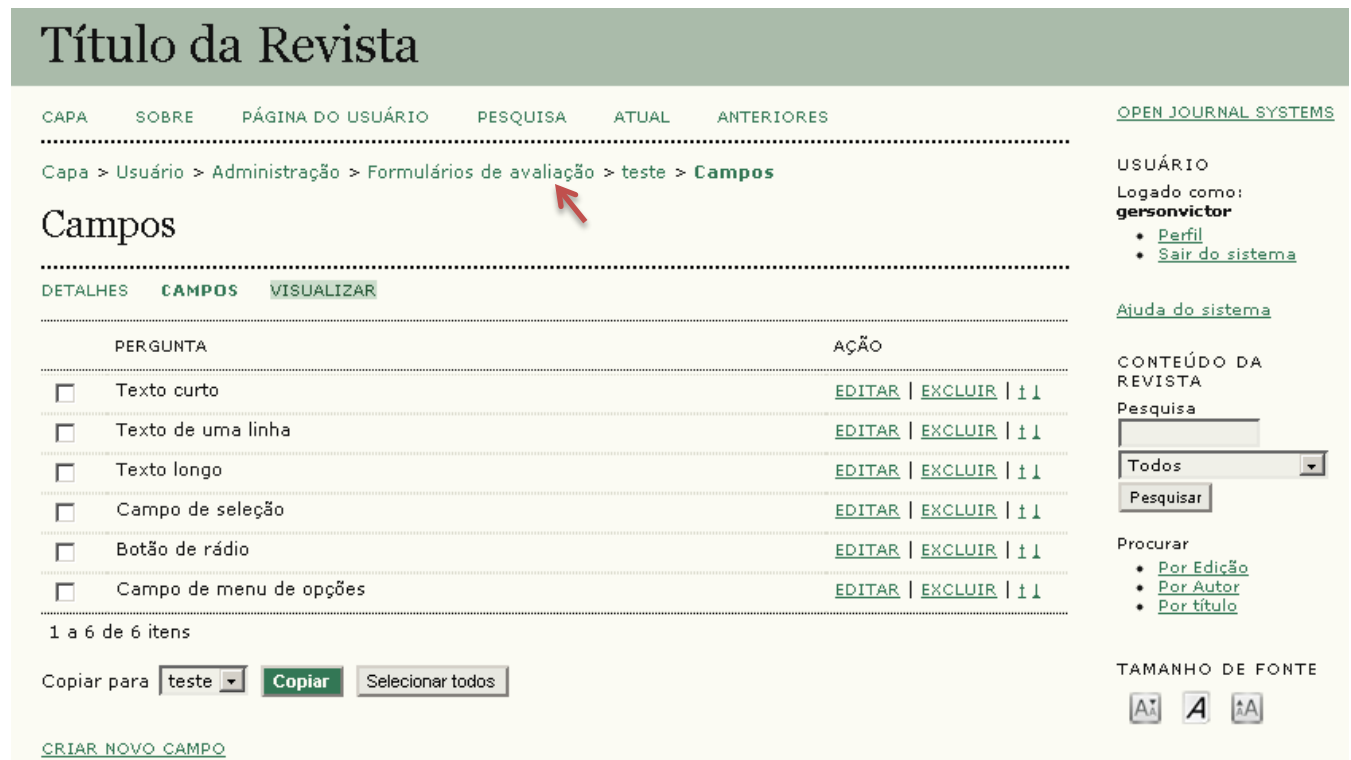

Uma vez que o formulário esteja pronto, clique em **Ativar** para permitir que ele possa ser utilizado na avaliação.

#### Título da Revista

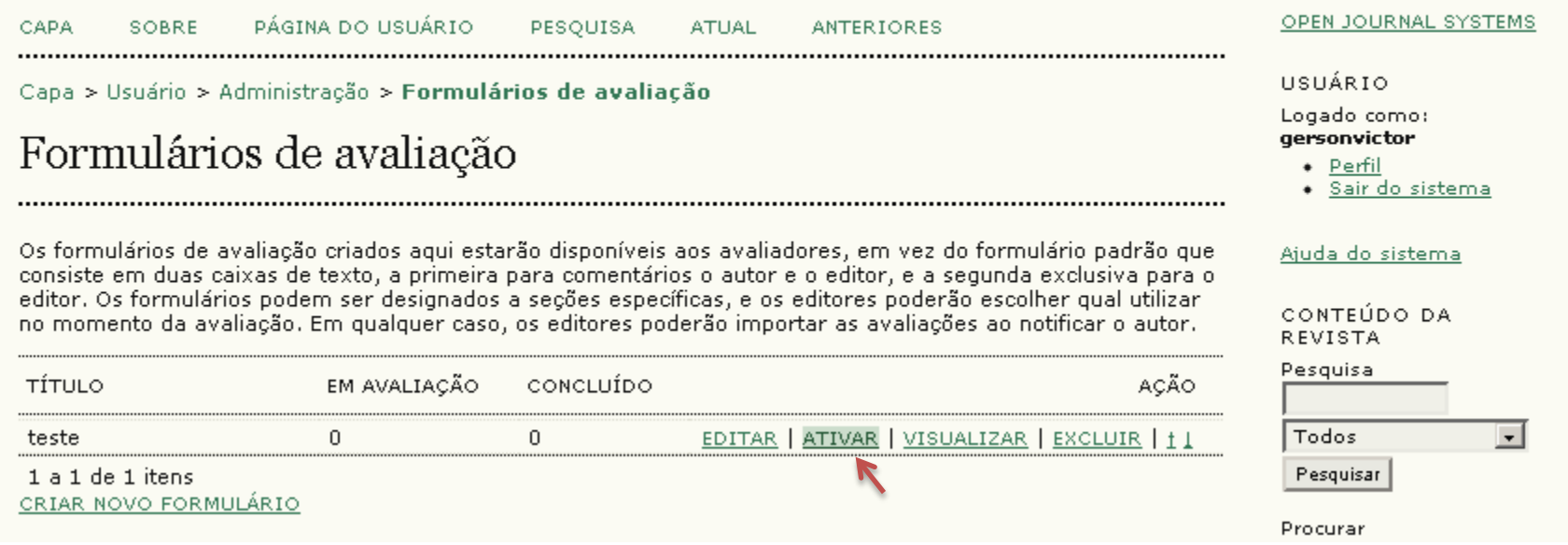

Importante lembrar: uma vez que o formulário tenha sido utilizado, ele não poderá mais ser editado ou excluído, só será permitido **desativá-lo**.

#### Título da Revista

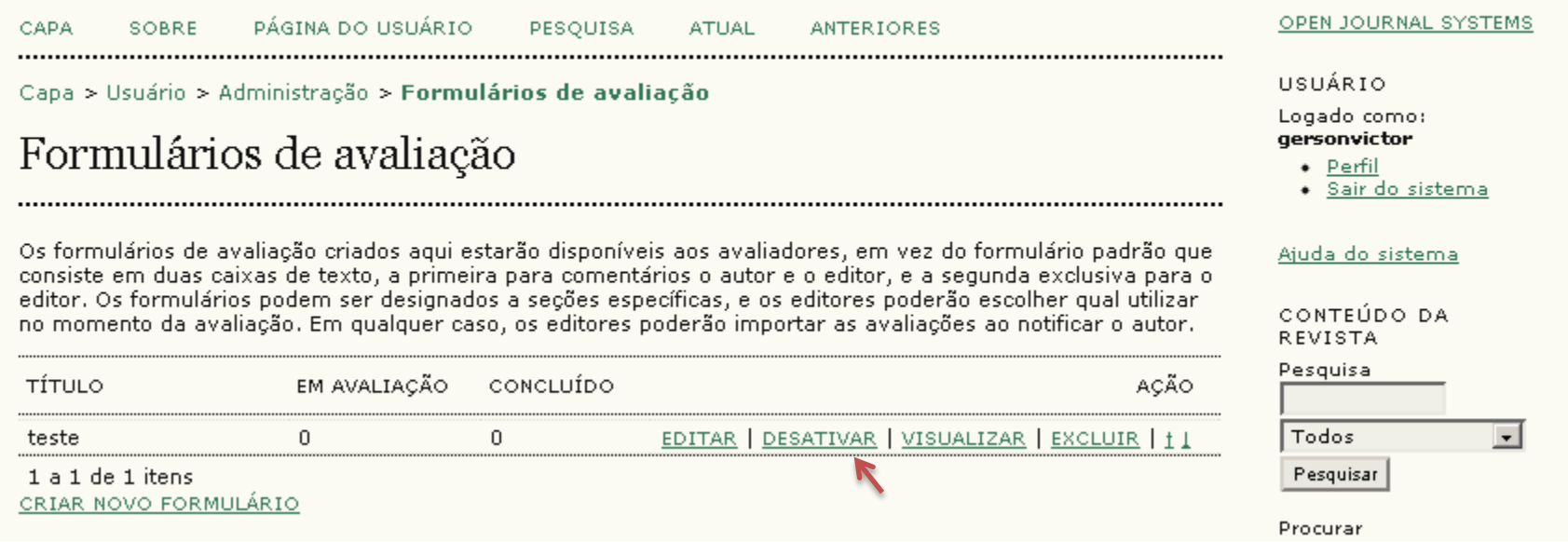